# **Installation, Configuration and Operation 3 Steps to Deploying The KLIK Boks**

KLIK Boks allows users to stream content from their device to the display without wires. A little planning can make the integration process faster, easier and more intuitive for users. Take a few minutes to review the following considerations and best practices before deploying the KLIK Boks in your organization.

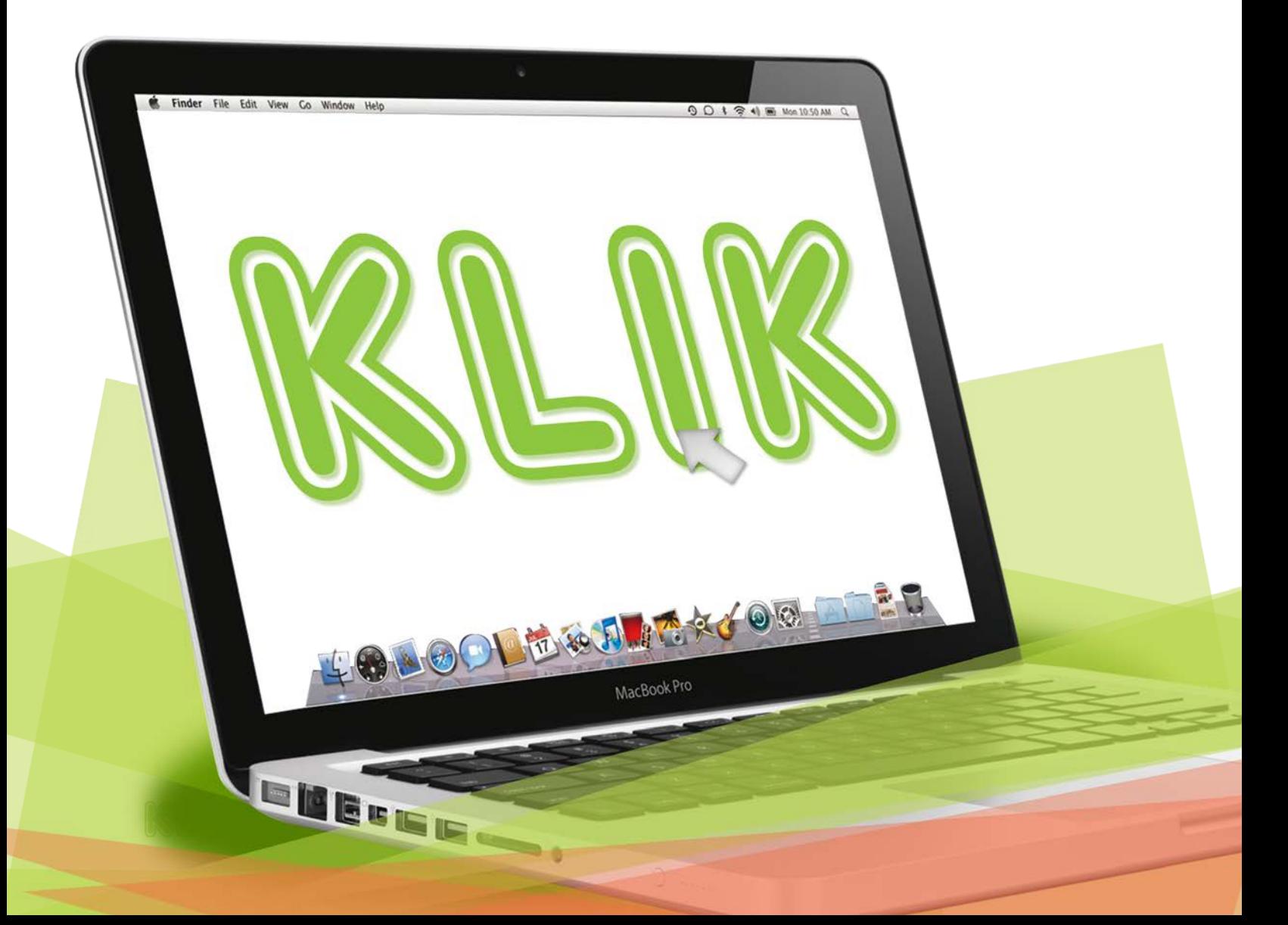

### **1. Installation**

There are five primary considerations you'll need to make before you begin the installation of the KLIK Boks:

#### **a. Location – Where will the KLIK Boks be located?**

Ideally it should be somewhere that keeps it accessible in case you need to turn the power on and off or insert a thumb drive or other accessory in the USB socket. In addition, you'll want to consider the existing video and network cabling, if any, and where the KLIK can be mounted within reach of both of these cables. You'll also want to consider the audio output connections if there is an external sound system that will be connected.

#### **b. Network – How will you connect the KLIK Boks to your network?**

While KLIK can accept direct connections, making it part of your network will allow users to maintain access to network resources while sharing the KLIK Boks. Where possible, connect KLIK to your network using an Ethernet cable; that will deliver the best performance and minimize use of Wi-Fi bandwidth. If you can't get a cable to the KLIK then use Wi-Fi mode to connect t your access point.

#### **c. Video – How will you connect the video output to your display?**

KLIK offers both VGA and HDMI outputs, but only one can be used at a time. In some cases you'll have a display that accepts one or the other, but not both, so the decision is simple. But what if your display accepts both? As a rule of thumb, where a display accepts both types of video input, select the HDMI connection. This will pass both video and audio, simplifying the cabling and will also ensure that HDCP protected content is passed to the display.

#### **d. Audio – Will you need to connect an external sound system?**

If you are using a display with a VGA connection, you'll also need external speakers to amplify the audio. Use the stereo RCA connectors on the KLIK to connect one or more self-powered speakers, or use the optical (SPDIF) output to connect to a multi-channel receiver. Audio outputs are also active when KLIK is used with HDMI, so you can always connect an enhanced sound system.

#### **e. Power – Is there an available power outlet near the KLIK?**

KLIK is supplied with a 5V power adapter that needs to be plugged in to an AC outlet. When in standby, the blue Power button will flash slowly, indicating that power is connected. Pressing the power button will turn the unit on and the button will remain illuminated. In the event that there is no power outlet available, the KLIK can be powered by a standard USB outlet delivering at least 1A of power, using the optional USB Power Cable available from KLIK.

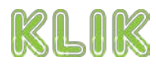

## **2. Configuration**

KLIK contains several technologies that automate configuration, but you'll still want to make some adjustments to best fit your particular application.

#### **a. Device ID – Assigning a friendly name to KLIK.**

The first step in configuration is to set the name of the KLIK Boks to something that is easy for users to identify, such as room name or number. Use up to 15 characters and spaces to change the name from the default (KLIK nnn) that appears when you first power the device on. Click "Apply" and the KLIK Boks will reboot and display the new name. This will also change its SSID so if you were connected directly over Wi-Fi you'll need to reconnect.

#### **b. Wi-Fi Network Connection – When to connect using Wi-Fi?**

If you can't get an Ethernet cable to the KLIK you'll need to connect it to your network using Wi-Fi. First note the name of the wireless network you want to connect to (SSID) as well as the password, if any. Go to the Wireless settings in the Configuration screen and scan for available access points, select the desired one, enter the password and click "Apply". The KLIK Boks will reboot and connect to the selected AP and will display DMR, along with the SSID and IP address of the selected network on the Standby Screen.

#### **c. IP Address – Do you want a fixed or dynamic IP Address?**

By default, KLIK looks for a DHCP server to assign it an IP address, however depending on how your network is configured, you may wish to select a fixed IP Address. Automatic DHCP address assignment makes for easier setup but fixed IP addresses are generally preferred for shared resources in office environments. Simply access the Setup mode to switch between DHCP and Fixed IP address and enter a valid location within the range of your network, ensuring that the Subnet Mask, Default Gateway and DNS Server IP addresses match those of your network.

#### **d. Wi-Fi Direct Settings – No wireless network?**

If the KLIK Boks is to be used without connecting to a wired or wireless network, you'll want to make some decisions about security and wireless band. By default there is no security enabled for direct connection to the KLIK Boks, so you'll want to enable WPA2 encryption and enter a passcode for users to log onto the KLIK hotspot. It's also a good idea to test reception on both the 2.4GHz (default) wireless band as well as the 5GHz (optional) band as the latter can often deliver better results.

#### **e. AV Settings – Do you need to make any changes to audio or video settings?**

KLIK will automatically detect the specifications of the connected display and adjust to match resolution and aspect ratio, so most of the time no changes are needed. However there may be times where the EDID function is compromised because of adapters or intermediate video devices and settings will need to be adjusted. From the Video tab of the Setup mode you can adjust Aspect Ratio, Resolution and even Scale video to 90%, in order to compensate for any overscan issues. The Audio tab offers several options for decoding and manual Lip Sync adjustments where needed.

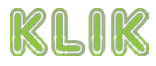

## **3. Operation**

Users expect a smooth, seamless experience when using the KLIK Boks and taking a few moments to ensure the following steps are followed will guarantee just that.

#### **a. Compatibility – Which devices are supported?**

KLIK is designed for use in a business or professional environment where the predominant client devices are Windows and Mac computers and iOS tablets and smartphones. Windows devices are supported when running version 7 or later OS, while Mac requires OSX 10.1 or later. Apple iOS devices need to be running version 7 or later and a selected list of Android devices running version 5 or later can use KLIK with Miracast.

#### **b. Windows & Mac – What's required for computer users?**

Users of Windows and Mac computers should have the KLIK app installed prior to the start of the meeting. Although download and installation are automated and take only a couple of minutes, a computer reboot is required and doing so just before a meeting can be problematic. The best place to get the latest software is right from the KLIK website, ensuring that users have the benefit of the latest features and bug fixes. If you're updating to a later version of the KLIK app, ensure that the older version is uninstalled before the new version is downloaded.

#### **c. Apple iOS Devices – What can you do with iPhone and iPad?**

Where as Windows and Mac computers deliver screen mirroring, iOS devices are restricted by Apple to only stream Documents, Photos and Web Pages. Start by installing the KLIK Knkt app from the app store and connect it to your Dropbox account; if you don't have an account, set one up and get 5GB of storage space for free from Dropbox. The built-in document viewer supports 13 different file types including DOC, PPT, PDF and others. Photos can be viewed from the Camera Roll and web content from the built-in browser, but note that videos are blocked by iOS.

#### **d. Android Devices – Does KLIK support Android?**

Most devices running Android support a streaming standard called Miracast, allowing users to mirror their content to the KLIK Boks. Install the KLIK Mirror app from the Play Store and launch the app to select a KLIK Boks and start mirroring. Note however that the Miracast mode does not require users to enter a password, so operation is different from that of computers and iOS devices. Miracast compatibility can be switched off if you prefer through the Configuration page on the KLIK Boks.

#### **e. Connections – How do users connect to KLIK?**

How users connect to the KLIK Boks depends on how it was installed and configured. If the KLIK is not connected to a network then users will first need to use their Wi-Fi connection management utility to find and connect to the KLIK's SSID, just as they would connect to a wireless network. If KLIK is connected to a network, users already authenticated on the same network simply launch the app. Specific KLIK units can be selected by name from the pull-down in the Connection Manager or by IP Address on networks where discovery is turned off.

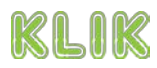